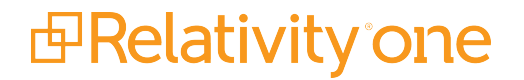

# Relativity Data Grid Guide

November 1, 2024

For the most recent version of this document, visit our **[documentation](http://help.relativity.com/relativityone) website**.

**FRelativity** one

Relativity Data Grid Guide **1**

# Table of Contents

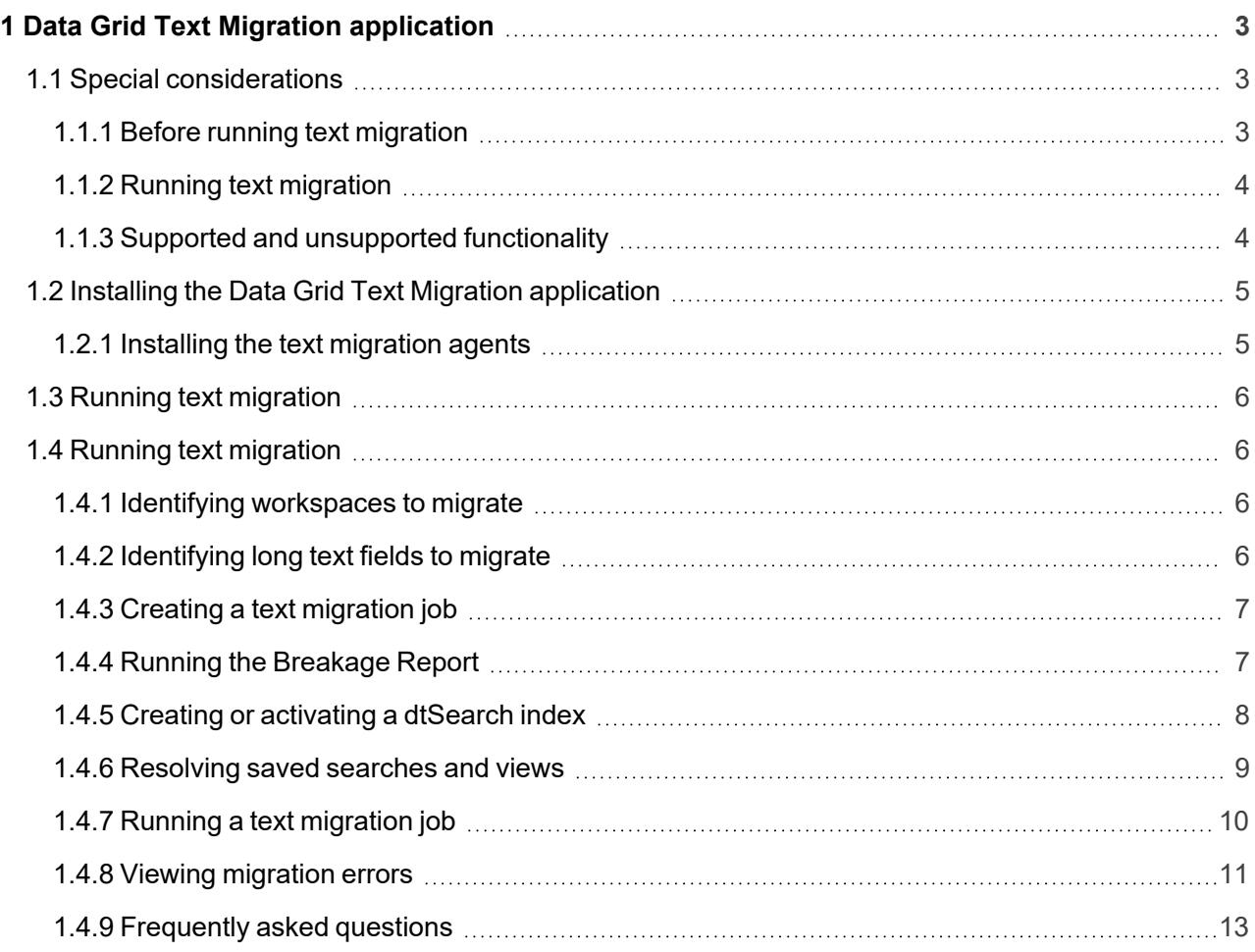

# <span id="page-2-0"></span>**1 Data Grid Text Migration application**

You can use the Data Grid Text Migration application to migrate your long text fields from SQL to Data Grid. For optimal workspace performance when using SQL features, **we strongly recommend using fixedlength text fields**. Enabling Data Grid allows you to store long text document fields, such as extracted text, outside of the SQL document table. Data Grid utilizes the Relativity file share to store long text document fields, which is the same location where native and image file data is stored.

**Note:** Once you start a migration job, the results are permanent. You cannot delete a migration job once it has been started.

# <span id="page-2-1"></span>**1.1 Special considerations**

The benefits of enabling Data Grid include:

- While the text migration job is running, users can continue to review and search for documents. Admins can perform all administrative tasks including mass actions, indexing, loading data, processing data, and more.
- Minimizing the impact on your SQL document tables, particularly in larger cases with extensive long text document field data.
- Decreasing your SQL footprint or reallocating resources to other workflows in your Relativity instance.
- Storing long text document field data in a separate file share location from your natives and image file data.
- Simple setup and inclusion in your workspace templates before loading data into the workspace.
- Access to the Data Grid Text Migration application, a front-end tool for moving long text document fields in existing workspaces without downtime.

#### <span id="page-2-2"></span>**1.1.1 Before running text migration**

There are several considerations you should be aware of before and during text migration. Before running a text migration job, review the following considerations:

- For any ARM restored workspaces, the Data Grid Text Migration application automatically creates a migration job to migrate the *Extracted Text* field to Data Grid.
	- <sup>o</sup> If the Extracted Text field has *Include in Text Index* set to **Yes**, then the field will be removed from the Keyword Search index at the beginning of the job prior to any text migration to Data Grid.
	- New workspaces created from default Relativity templates now have text automatically stored in Data Grid.
- For any ARM restored workspaces, the Data Grid Text Migration application will automatically create a migration job to migrate the Extracted Text field to Data Grid.
- $\blacksquare$  If your workspace has any custom solutions or third-party applications built on the long text field you're migrating, update them to use the Export API to read long text and metadata fields.
- If you have any custom data which relies on the long text field you're migrating being stored in the SQL Document table, contact [Relativity](https://community.relativity.com/s/contactsupport) Support to discuss alternative solutions before migration.
- Data Grid only supports the **IS SET** and **IS NOT SET** operators. If your workspace uses other operators to query on long text fields, you will need to perform a similar query using dtSearch.
- Mass operations are not supported with Data Grid. If you need to populate a long text field stored in Data Grid, perform an OCR and select the Data Grid field as the destination field.
- Once the text migration job completes, the only index search available for the migrated field is dtSearch. Keyword search is not supported. Data Grid supports all features of dtSearch. If you do not have an active dtSearch index in your workspace, you will need to build one. You can include a com-bination of Data Grid and SQL fields in your saved search. For more information, see [Running](#page-6-1) the [Breakage](#page-6-1) Report on page 7.
- Any Extracted Text field included in a Data Grid Text Migration job that has *Include in Text Index* set to **Yes** will be removed from the Keyword Search index at the beginning of the job prior to any text migration to Data Grid.

For a list of supported and [unsupported](#page-3-1) Data Grid text functionality, see Supported and unsupported [functionality](#page-3-1) below.

## <span id="page-3-0"></span>**1.1.2 Running text migration**

Review the following considerations for running a text migration job:

- The Data Grid Text Migration application runs at the instance level. However, you must install the application to at least one workspace.
- You can execute Relativity actions concurrently while the job is running.
- If you have index build in progress, like dtSearch or Analytics, let the index build finish before starting a migration job.
- If you have a mass replace in progress, let the operation finish before starting a migration job.
- We recommend running a migration job in off hours. However, it is not required. You can execute Relativity actions concurrently while the job is running.
- You can only have one job in progress at a time. If you start a new text migration job while another is in progress, the new job is added to the queue.

## <span id="page-3-1"></span>**1.1.3 Supported and unsupported functionality**

It's important to understand the benefits and limitations of storing text in Data Grid. For example, once you enable a long text field's access to Data Grid, you cannot disable it.

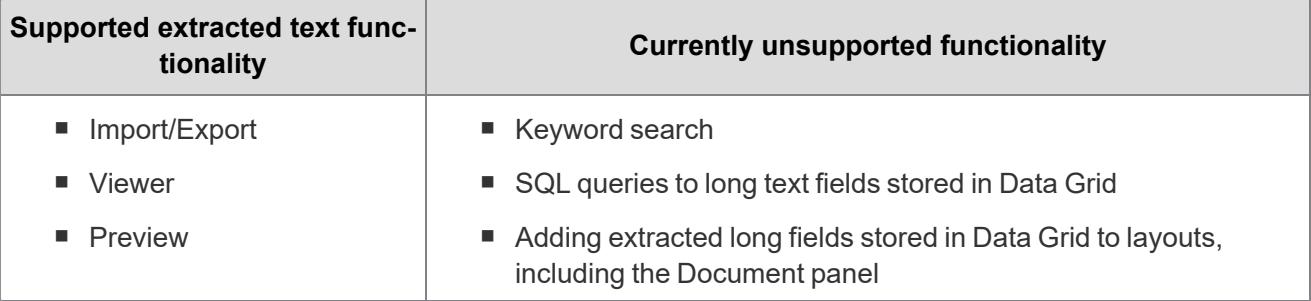

# *d*Relativity one

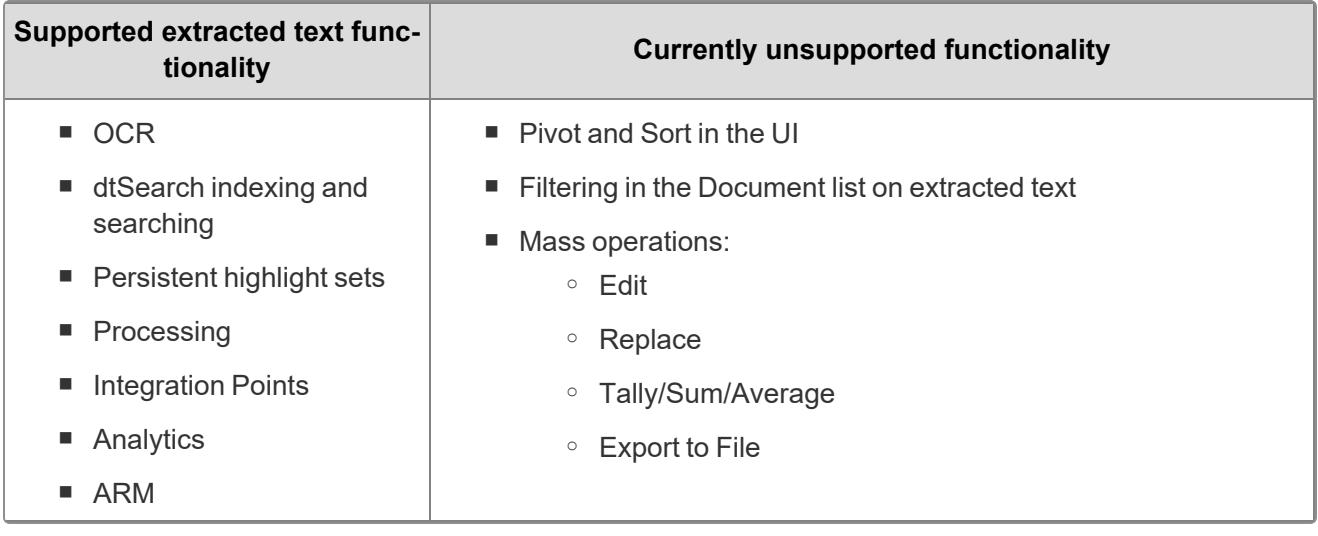

# <span id="page-4-0"></span>**1.2 Installing the Data Grid Text Migration application**

The Data Grid Text Migration application runs at the instance level. However, you must install the application to at least one workspace.

To install the Data Grid Text Migration application:

- 1. Navigate to the **Application Library** tab.
- 2. Select **Data Grid Text Migration** from the list of Relativity applications.
- 3. Next to Workspaces Installed, click **Install**.
- 4. Next to Workspaces, click and then select a workspace.
- 5. Click **Ok**.
- 6. Click **Save**.

Once you install the Data Grid Text Migration application, the Text Migration Jobs tab appears under the Data Grid tab.

#### <span id="page-4-1"></span>**1.2.1 Installing the text migration agents**

After you install the Text Migration application, you must install one Data Grid Migration Manager agent and at least one Data Grid Migration Worker agent to your environment. We recommend installing one Data Grid Migration Worker agents.

**Note:** You can run the Breakage Report without installing the text migration agents. We recommend running the Breakage Report and resolving any issues before running a migration job.

For more information on installing agents, see the Agents guide.

*d*Relativity one

# <span id="page-5-0"></span>**1.3 Running text migration**

Once you install the Data Grid Text Migration application and configure your migration agents, you can run text migration. See Running text [migration](#page-5-1) below.

**Note:** While the text migration job is running, users can continue to review and search for documents. Admins can perform all administrative tasks including mass actions, indexing, loading data, processing data, and more.

# <span id="page-5-1"></span>**1.4 Running text migration**

To run a text migration job, complete the following steps:

- 1. Identify [workspaces](#page-5-2) to migrate
- 2. Identify long text fields to [migrate](#page-5-2)
- 3. Create a text [migration](#page-6-0) job
- 4. Run the [breakage](#page-6-1) report
- 5. Create or activate a [dtSearch](#page-7-0) index
- 6. Resolve saved [searches](#page-8-0) and views
- 7. Run text [migration](#page-9-0)
- 8. Review and resolve [migration](#page-10-0) errors
- 9. [Check](#page-12-0) the FAQ

#### <span id="page-5-2"></span>**1.4.1 Identifying workspaces to migrate**

Identify the workspaces you want to migrate. Be sure to review the special considerations for text migration as well as the list of supported and unsupported functionality for Data Grid. For more information, see Special [considerations](#page-2-1) on page 3.

#### <span id="page-5-3"></span>**1.4.2 Identifying long text fields to migrate**

Identify the long text fields you want to migrate. For performance reasons we recommend only migrating specific fields:

**Note:** Any fields included in a Data Grid Text Migration job that have *Include in Text Index* set to **Yes** will be removed from the Keyword Search index at the beginning of the job prior to any text migration to Data Grid.

- Extracted text
- $\blacksquare$  OCR text fields
- $\blacksquare$  Any fields with translated text

# <span id="page-6-0"></span>**1.4.3 Creating a text migration job**

To create a text migration job, complete the following:

- 1. Navigate to the **Text Migration Jobs** tab underneath the Data Grid tab.
- 2. Click **New Text Migration Job.**
- 3. Complete the following fields
	- **Name**—enter a name for the migration job.
	- **Workspaces**—click , and then select the from the list on the left the workspaces you want to migrate. Use the arrows to move your selections to the list on the right. Once you are finished, click **Save**.
	- n **Fields**—click , and then select the from the list on the left the fields you want to migrate. This list contains all long text fields that are not Data Grid enabled. Use the arrows to move your selections to the list on the right. Once you are finished, click **Save**.

**Note:** You can migrate up to three fields per job.

- **Email notification Recipients—enter the email addresses of the recipients you want to send** a notification to when your migration job finishes running. Separate entries with a semicolon.
- 4. Click **Save**.

## <span id="page-6-1"></span>**1.4.4 Running the Breakage Report**

To run the Breakage Report, click **Breakage Report** from the text migration console. The Breakage Report provides a list of all views, saved searches, indexes, and custom objects that will no longer function once you migrate SQL text to Data Grid. We recommend resolving these issues before running a migration job.

One of the primary functions of the Breakage Report is to identify areas where any of the objects above are tied to a keyword search or using keyword search specific functions like Contains or Does Not Contain. Most of the issues identified can be resolved by modifying the object to use an active dtSearch index.

The Breakage Report contains the following columns:

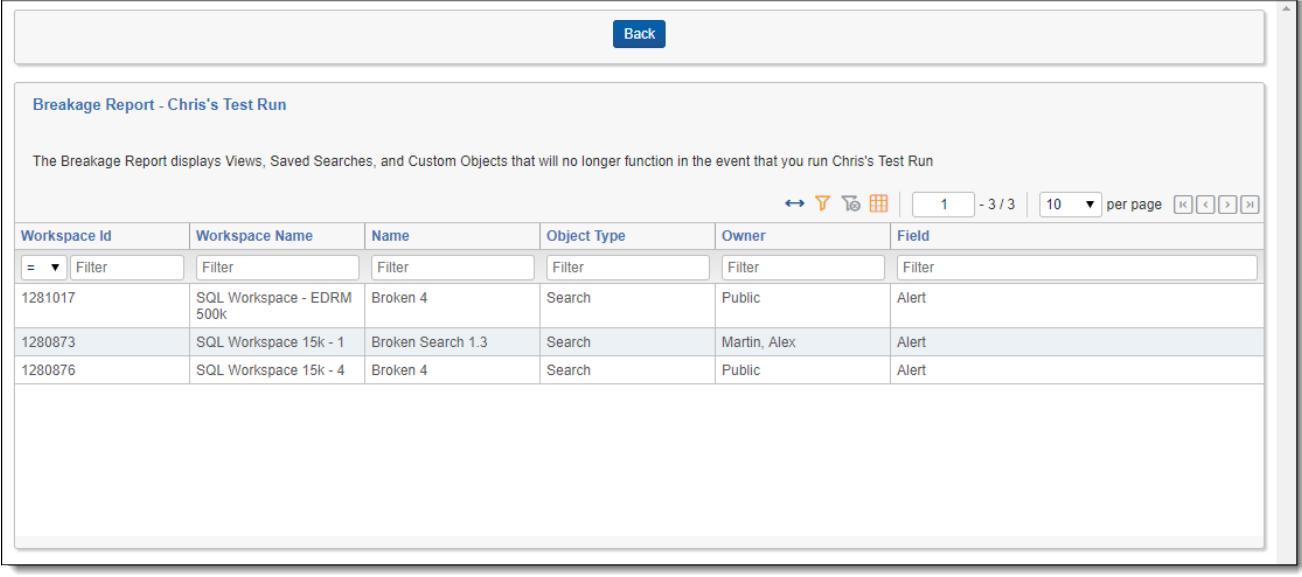

- **Workspace ID**—the Artifact ID of the workspace.
- **Workspace Name**—the name of the workspace.
- **Name**—the name of the view, saved search, index, or custom object that will break upon migration.
- Object **Type**—search, view, index, or custom object.
- **Owner—the owner of the view, saved search, index, or custom object that will break upon migration.**
- Field—the name of the field causing the object to break.
- **Operator—the search operator incompatible with Data Grid. For example,** *is, is not***, and others.**
- **Term**—the text string used in the broken search.

## <span id="page-7-0"></span>**1.4.5 Creating or activating a dtSearch index**

Most of the issues identified by the breakage report can be resolved by modifying the object to use an active dtSearch index. To create or activate a dtSearch index, see the Searching Guide.

**Note:** Ensure all fields you want to search on are included in the searchable set for the dtSearch index. You can include a combination of Data Grid and SQL fields in your saved search.

The Data Grid Text Migration application includes logic to automatically fix active dtSearch indexes using the *<all documents in workspace>* searchable set. This logic only applies if the fields being migrated have the Include in Text Index field set to Yes.

The Data Grid Text Migration application creates a saved search called *SS\_TextMigration\_[JobName]* which contains all fields where Include in Text Index is set to Yes. It also creates a new dtSearch index called *Migration\_[existing dtSearch index name]* which uses this new saved search. Once text migration completes, navigate to the old dtSearch index and click **Swap Index**. Select **Migration\_[existing dtSearch index name]** as the replacement index.

## <span id="page-8-0"></span>**1.4.6 Resolving saved searches and views**

Use the results of the breakage report to help you resolve index or field-level search issues that affect saved searches and views

**Note:** We recommend copying saved searches prior to making edits.

#### **1.4.6.1 Resolving index searches**

- 1. Navigate to the saved search.
- 2. Right-click on the name, and then click **Edit**.
- 3. Click the **(Index Search)** condition.
- 4. Copy the terms in the **Search Terms** field.
- 5. Change the **Index** field to an active dtSearch index.
- 6. Paste the search terms if needed.
- 7. Click **Apply**.
- 8. Click **Save & Search**.

#### **1.4.6.2 Resolving field-level searches**

- 1. Navigate to the saved search.
- 2. Right-click on the name, and then click **Edit**.
- 3. Click the condition using the field being migrated. For example, extracted text.
- 4. Copy the text query, and note the operator. For example, *is*, *is like*, *contains*.
- 5. Click **Add Condition**, and then select **(Index Search)**.
- 6. Next to **Index**, select an active dtSearch index.
- 7. Paste the query text you copied in step 4. Depending on the operator that was used, you may need to convert your search. For more information, see Search operator [conversion](#page-8-1) below.
- 8. Click **Apply**.
- 9. Remove the field condition.
- 10. Click **Save & Search**.

#### <span id="page-8-1"></span>**Search operator conversion**

Data Grid only supports the **IS SET** and **IS NOT SET** operators. If your field-level search uses another operator, you need to convert the search as follows:

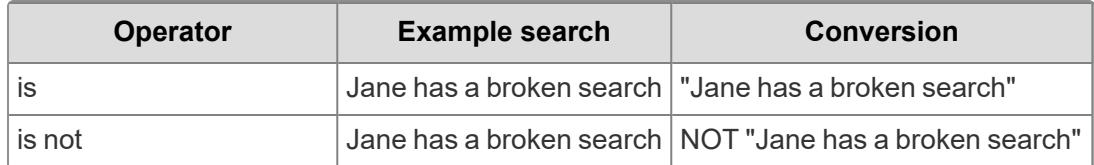

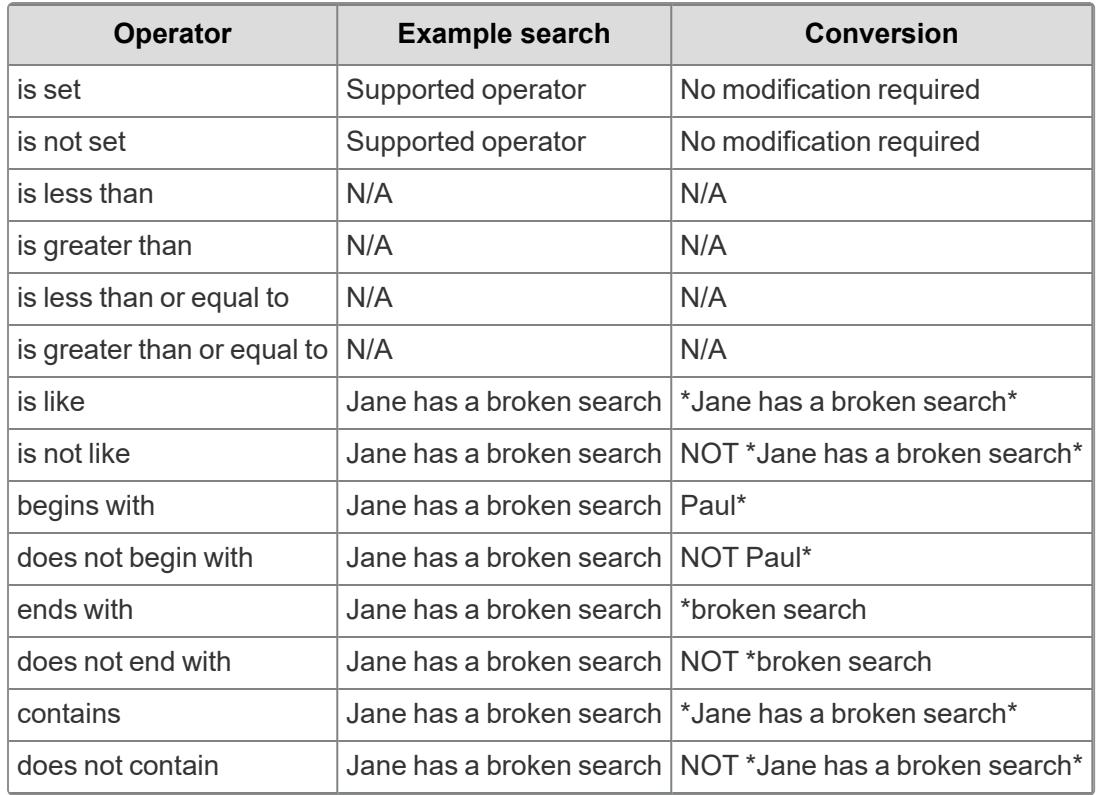

## <span id="page-9-0"></span>**1.4.7 Running a text migration job**

Once you've resolved or taken note of any items in the breakage report, click **Start Job** to start the text migration job. If another text migration job is already in progress, the new job is added to the queue and begins as soon as any running or pending jobs complete.

**Note:** While the text migration job is running, users can continue to review and search for documents. Admins can perform all administrative tasks including mass actions, indexing, loading data, processing data, and more.

The job displays one of the following statuses which you can use to monitor the state of your migration:

- **n** Pending
- In Progress
- Complete
- Completed with Errors

The **Migration Job Details** table shows the progress of each workspace in the migration job. This table refreshes every two seconds. Once the job completes or completes with errors, you can filter the table.

The table contains the following columns:

- **Workspace Name**—the name of the workspace being migrated.
- **Fields**—the name of the field being migrated.
- **Migration Status**—the status of the field being migrated. The following lists the field migration statuses:
	- <sup>o</sup> Pending
	- <sup>o</sup> In Progress
	- <sup>o</sup> Not In Workspace
	- <sup>o</sup> Already Migrated
	- <sup>o</sup> Completed
	- Completed with Errors
- **Documents Migrated—the count of documents migrated**
- Total Documents—the total number of documents migrated.
- **Errors**—the count of documents with errors.

After a successful migration, the application runs a verification step to ensure all documents migrated from SQL to Data Grid. Then, the application drops the SQL column, permanently deleting the migrated text from SQL.

**Note:** If all documents are migrated, but a workspace and field are still marked as In Progress, this mean they are currently being verified.

#### <span id="page-10-0"></span>**1.4.8 Viewing migration errors**

Run the *Data Grid Migration Error Report* from the Text Migration Reports tab to view migration errors.

To run this report,

- 1. Click **Run**.
- 2. Click the drop-down to toggle between **Field Level Errors** and **Document Level Errors**.
- 3. Once you've resolved any errors, return to the migration job and click **Retry**.
- 4. The job status returns to *In Progress* and any errors on the fields marked with errors are reset.

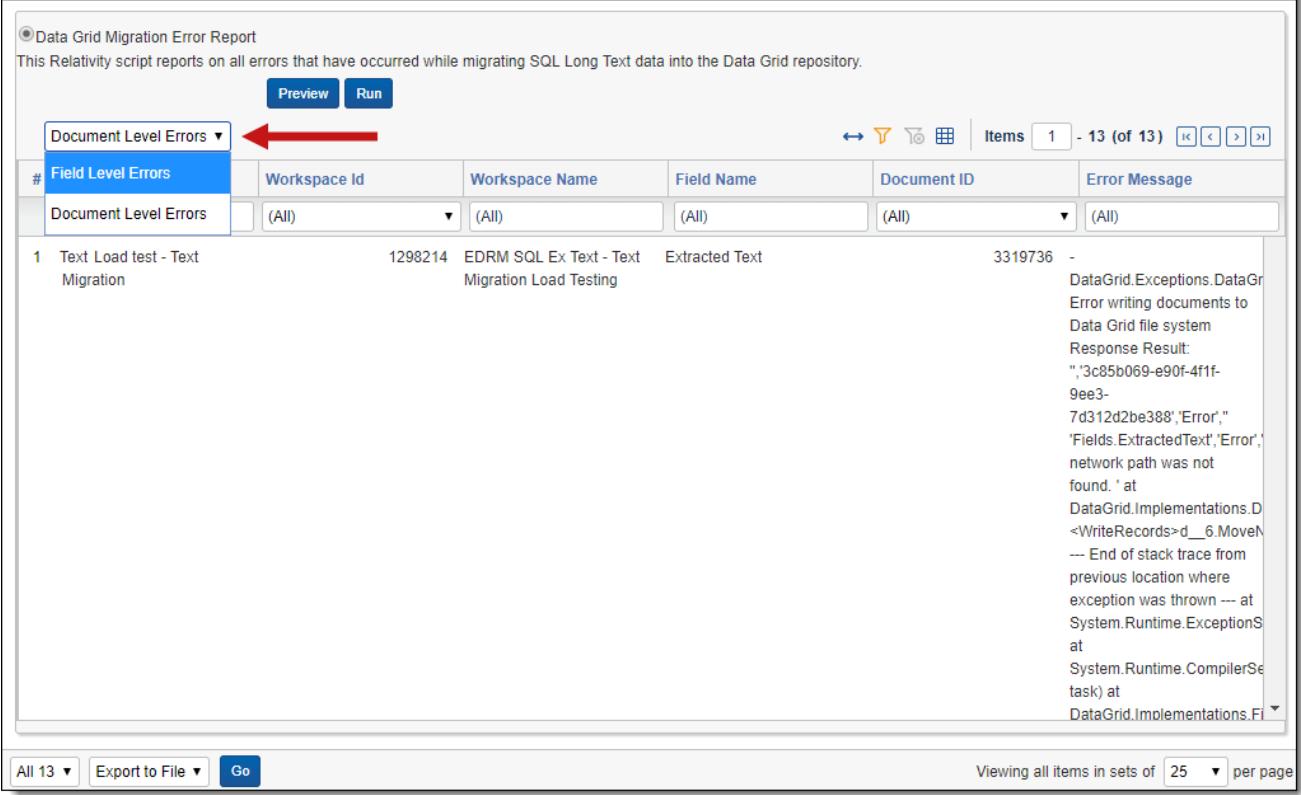

#### **1.4.8.1 Field Level Errors**

The following results populate the bottom of the window:

- **Job Name—the name of the migration job where the errors occurred.**
- **Workspace Id**—the artifact ID of the workspace.
- Workspace Name—the name of the workspace.
- Field Id—the Artifact ID of the field with errors.
- Field Name—the name of the field with errors.
- **FICALLET Error Message—the text of the error.**

#### **1.4.8.2 Document Level Errors**

The following results populate the bottom of the window:

- **Job Name—the name of the migration job where the errors occurred.**
- **Workspace Id**—the artifact ID of the workspace.
- Workspace Name—the name of the workspace.
- **Document ID**—the artifact ID of the document.
- Field Name—the name of the field with errors.
- **FICALLET Error Message—the text of the error.**

# *<u>H</u>Relativity* one

## <span id="page-12-0"></span>**1.4.9 Frequently asked questions**

Read these FAQs before running text migration.

What happens to a long text field while text migration job is running? Am I able to run searches, creating SAS sets, and other workflows with extracted text field as normal?

Extracted text stays in SQL until migration is fully complete. This means everything is operational. After text migration starts, you must abide by Data Grid considerations. For more information on the consideration, see Data Grid [considerations](#page-3-1)

Will I cause issues if I process or import new documents with extracted text into the migrated workspace post-ARM restore while text migration job is running?

No, as soon as text migration starts, field is flipped to data grid enabled and newly imported data will flow into data grid while SQL data is migrating to data grid at the same time

What are best practices for file validation tool?

File validation can be ran during text migration. However, results will only be valid for native files. Disregard results related to text files.

#### **Proprietary Rights**

This documentation ("**Documentation**") and the software to which it relates ("**Software**") belongs to Relativity ODA LLC and/or Relativity's third party software vendors. Relativity grants written license agreements which contain restrictions. All parties accessing the Documentation or Software must: respect proprietary rights of Relativity and third parties; comply with your organization's license agreement, including but not limited to license restrictions on use, copying, modifications, reverse engineering, and derivative products; and refrain from any misuse or misappropriation of this Documentation or Software in whole or in part. The Software and Documentation is protected by the **Copyright Act of 1976**, as amended, and the Software code is protected by the **Illinois Trade Secrets Act**. Violations can involve substantial civil liabilities, exemplary damages, and criminal penalties, including fines and possible imprisonment.

**©2024. Relativity ODA LLC. All rights reserved. Relativity® is a registered trademark of Relativity ODA LLC.**